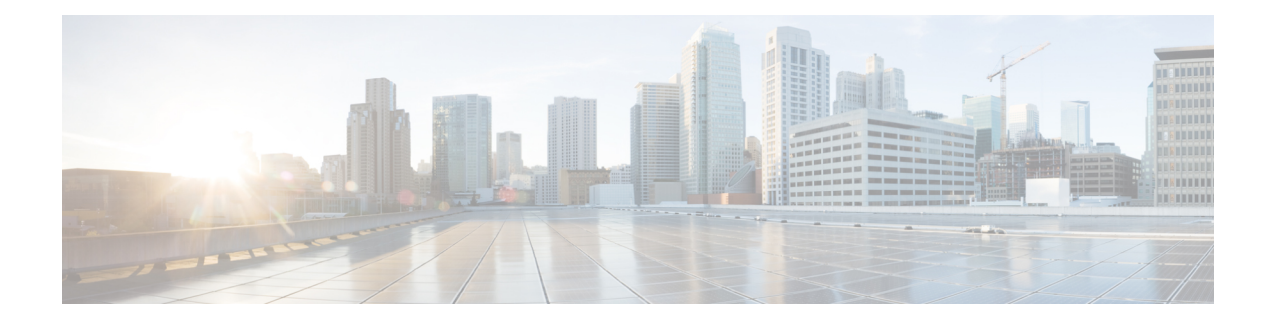

# **Setup and Installation**

This chapter contains the following sections:

- [Installation](#page-0-0) Planning, on page 1
- Physically [Connecting](#page-3-0) the Email Security Appliance to the Network, on page 4
- [Preparing](#page-7-0) for System Setup, on page 8
- Using the [System](#page-13-0) Setup Wizard , on page 14
- Verifying Your [Configuration](#page-37-0) and Next Steps , on page 38

# <span id="page-0-0"></span>**Installation Planning**

- Review [Information](#page-0-1) That Impacts Planning Decisions , on page 1
- Plan to Place the Email Security [Appliance](#page-0-2) at the Perimeter of Your Network, on page 1
- Register the Email Security [Appliance](#page-1-0) in DNS, on page 2
- [Installation](#page-2-0) Scenarios, on page 3

# <span id="page-0-1"></span>**Review Information That Impacts Planning Decisions**

- If you are configuring a virtual appliance, please see the *Cisco Content Security Virtual Appliance Installation Guide* before continuing with this chapter.
- If you are configuring an M-Series Cisco Content Security Management appliance, please see [Centralizing](b_ESA_Admin_Guide_ces_13-5_chapter48.pdf#nameddest=unique_41) Services on a Cisco Content (M-Series) Security [Management](b_ESA_Admin_Guide_ces_13-5_chapter48.pdf#nameddest=unique_41) Appliance.
- We recommend reviewing [Understanding](b_ESA_Admin_Guide_ces_13-5_chapter4.pdf#nameddest=unique_42) the Email Pipeline before installing, as some features and functions may affect the placement of the appliance within your infrastructure.

# <span id="page-0-2"></span>**Plan to Place the Email Security Appliance at the Perimeter of Your Network**

Your appliance is designed to serve as your SMTP gateway, also known as a mail exchange (MX). For best results, some features require the appliance to be the first machine with an IP address that is directly accessible to the Internet (that is, it is an external IP address) for sending and receiving email.

The per-recipient reputation filtering, anti-spam, anti-virus, and Virus Outbreak Filter features (see [IronPort](b_ESA_Admin_Guide_ces_13-5_chapter17.pdf#nameddest=unique_43) [Anti-Spam](b_ESA_Admin_Guide_ces_13-5_chapter17.pdf#nameddest=unique_43) Filtering, Sophos [Anti-Virus](b_ESA_Admin_Guide_ces_13-5_chapter16.pdf#nameddest=unique_44) Filtering, and [Outbreak](b_ESA_Admin_Guide_ces_13-5_chapter18.pdf#nameddest=unique_45) Filters) are designed to work with a *direct flow* of messages from the Internet and from your internal network. You can configure the appliance for policy enforcement ([Overview](b_ESA_Admin_Guide_ces_13-5_chapter7.pdf#nameddest=unique_46) of Defining Which Hosts Are Allowed to Connect) for all email traffic to and from your enterprise.

Ensure that the appliance is both accessible via the public Internet and is the "first hop" in your email infrastructure. If you allow another MTA to sit at your network's perimeter and handle all external connections, then the appliance will not be able to determine the sender's IP address. The sender's IP address is needed to identify and distinguish senders in the Mail Flow Monitor, to query the IP Reputation Service for the sender's IP Reputation Score, and to improve the efficacy of the Anti-Spam and Outbreak Filters features.

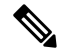

If you cannot configure the appliance as the *first* machine receiving email from the Internet, you can still exercise some of the security services available on the appliance . For more information, see [Determining](b_ESA_Admin_Guide_ces_13-5_chapter17.pdf#nameddest=unique_47) Sender IP Address In [Deployments](b_ESA_Admin_Guide_ces_13-5_chapter17.pdf#nameddest=unique_47) with Incoming Relays. **Note**

When you use the appliance as your SMTP gateway:

- The Mail Flow Monitor feature (see Using Email [Security](b_ESA_Admin_Guide_ces_13-5_chapter33.pdf#nameddest=unique_48) Monitor) offers complete visibility into all email traffic for your enterprise from both internal and external senders.
- LDAP queries (see LDAP [Queries\)](b_ESA_Admin_Guide_ces_13-5_chapter31.pdf#nameddest=unique_49) for routing, aliasing, and masquerading can consolidate your directory infrastructure and provide for simpler updates.
- Familiar tools like alias tables (see [Creating](b_ESA_Admin_Guide_ces_13-5_chapter29.pdf#nameddest=unique_50) Alias Tables), domain-based routing (The [Domain](b_ESA_Admin_Guide_ces_13-5_chapter29.pdf#nameddest=unique_51) Map [Feature](b_ESA_Admin_Guide_ces_13-5_chapter29.pdf#nameddest=unique_51)), and masquerading (Configuring [Masquerading\)](b_ESA_Admin_Guide_ces_13-5_chapter29.pdf#nameddest=unique_52) make the transition from Open-Source MTAs easier.

## <span id="page-1-0"></span>**Register the Email Security Appliance in DNS**

Malicious email senders actively search public DNS records to hunt for new victims. In order to utilize the full capabilities of Anti-Spam, Outbreak Filters, McAfee Antivirus and Sophos Anti-Virus, ensure that the applianceis registered in DNS.

To register the appliance in DNS, create an A record that maps the appliance's hostname to its IP address, and an MX record that maps your public domain to the appliance's hostname. You must specify a priority for the MX record to advertise the appliance as either a primary or backup MTA for your domain.

In the following example, the appliance (ironport.example.com) is a backup MTA for the domain example.com, since its MX record has a higher priority value (20). In other words, the higher the numeric value, the lower the priority of the MTA.

```
$ host -t mx example.com
example.com mail is handled (pri=10) by mail.example.com
example.com mail is handled (pri=20) by ironport.example.com
```
By registering the appliance in DNS, you will attract spam attacks regardless of how you set the MX record priority. However, virus attacks rarely target backup MTAs. Given this, if you want to evaluate an anti-virus engine to its fullest potential, configure the appliance to have an MX record priority of equal or higher value than the rest of your MTAs.

# <span id="page-2-0"></span>**Installation Scenarios**

You can install your appliance into your existing network infrastructure in several ways.

Most customers' network configurations are represented in the following scenarios. If your network configuration varies significantly and you would like assistance planning an installation, please contact Cisco Customer Support (see Cisco [Customer](b_ESA_Admin_Guide_ces_13-5_chapter1.pdf#nameddest=unique_13) Support).

- [Configuration](#page-2-1) Overview, on page 3
- [Incoming,](#page-2-2) on page 3
- [Outgoing,](#page-2-3) on page 3
- Ethernet [Interfaces,](#page-2-4) on page 3
- Advanced [Configurations,](#page-3-1) on page 4
- [Firewall](#page-3-2) Settings (NAT, Ports) , on page 4

## <span id="page-2-1"></span>**Configuration Overview**

The following figure shows the typical placement of the appliance in an enterprise network environment:

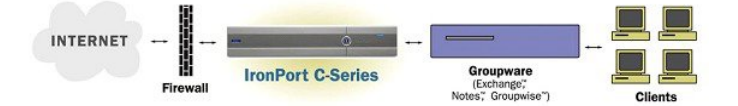

In some scenarios, the appliance resides inside the network "DMZ," in which case an additional firewall sits between the appliance and the groupware server.

The following network scenarios are described:

• Behind the Firewall: two listeners configuration (*Figure - Behind the Firewall Scenario / 2 Listeners Configuration*)

Choose the configuration that best matches your infrastructure. Then proceed to the next section, [Preparing](#page-7-0) for [System](#page-7-0) Setup, on page 8.

## <span id="page-2-3"></span><span id="page-2-2"></span>**Incoming**

- Incoming mail is accepted for the local domains you specify.
- All other domains are rejected.
- External systems connect directly to the appliance to transmit email for the local domains, and the appliance relays the mail to the appropriate groupware servers (for example, Exchange™, Groupwise™, Domino<sup>™</sup>) via SMTP routes. (See Routing Email for Local [Domains](b_ESA_Admin_Guide_ces_13-5_chapter29.pdf#nameddest=unique_60).)

## <span id="page-2-4"></span>**Outgoing**

- Outgoing mail sent by internal users is routed by the groupware server to the appliance .
- The appliance accepts outbound email based on settings in the Host Access Table for the private listener. (For more information, see Working with [Listeners](b_ESA_Admin_Guide_ces_13-5_chapter5.pdf#nameddest=unique_61).)

## **Ethernet Interfaces**

Only one of the available Ethernet interfaces on the appliance is required in these configurations. However, you can configure two Ethernet interfaces and segregate your internal network from your external Internet network connection.

For more information about assigning multiple IP addresses to the available interfaces, see [Configuring](b_ESA_Admin_Guide_ces_13-5_chapter29.pdf#nameddest=unique_62) Mail Gateways for all Hosted Domains Using Virtual Gateway™ [Technology](b_ESA_Admin_Guide_ces_13-5_chapter29.pdf#nameddest=unique_62) and [Assigning](b_ESA_Admin_Guide_ces_13-5_appendix2.pdf#nameddest=unique_63) Network and IP [Addresses.](b_ESA_Admin_Guide_ces_13-5_appendix2.pdf#nameddest=unique_63)

## **Hardware Ports**

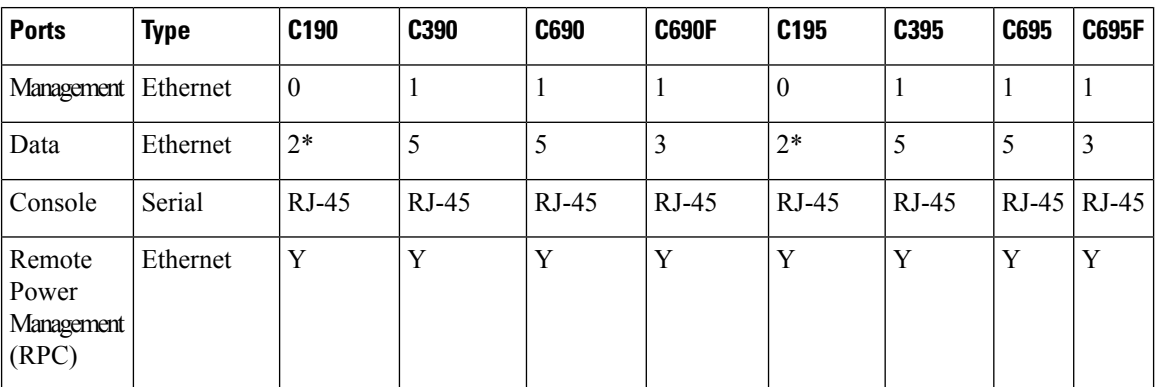

The number and type of ports on your hardware appliance depend on the model:

\* For appliances without a dedicated management port, use the Data1 port for management purposes.

For more information about ports, see the *Hardware Installation Guide* for your appliance model.

#### **Related Topics**

- [Configuring](#page-18-0) Network Interfaces, on page 19
- Accessing the Email Security appliance via a Serial [Connection](b_ESA_Admin_Guide_ces_13-5_appendix1.pdf#nameddest=unique_66)
- [Enabling](b_ESA_Admin_Guide_ces_13-5_chapter38.pdf#nameddest=unique_67) Remote Power Cycling

## <span id="page-3-2"></span><span id="page-3-1"></span>**Advanced Configurations**

In addition to the configurations shown in Figure - Behind the Firewall Scenario / 2 Listeners Configuration and Figure One Listener Configuration, you can also configure:

- Multiple appliances using the Centralized Management feature. See Centralized [Management](b_ESA_Admin_Guide_ces_13-5_chapter45.pdf#nameddest=unique_68) Using **[Clusters](b_ESA_Admin_Guide_ces_13-5_chapter45.pdf#nameddest=unique_68)**
- Redundancy at the network interface card level by "teaming" two of the Ethernet interfaces on appliances using the NIC Pairing feature. See Advanced Network [Configuration](b_ESA_Admin_Guide_ces_13-5_chapter43.pdf#nameddest=unique_69)

## <span id="page-3-0"></span>**Firewall Settings (NAT, Ports)**

SMTP and DNS services must have access to the Internet. Other services may also require open firewall ports. For details, see Firewall [Information.](b_ESA_Admin_Guide_ces_13-5_appendix4.pdf#nameddest=unique_70)

# **Physically Connecting the Email Security Appliance to the Network**

• [Configuration](#page-4-0) Scenarios, on page 5

## <span id="page-4-0"></span>**Configuration Scenarios**

The typical configuration scenario for the appliance is as follows:

- **Interfaces** Only one of the three available Ethernet interfaces on the appliance is required for most network environments. However, you can configure two Ethernet interfaces and segregate your internal network from your external Internet network connection.
- **Public Listener (incoming email)** The public listener receives connections from many external hosts and directs messages to a limited number of internal groupware servers.
	- Accepts connections from external mail hosts based on settings in the Host Access Table (HAT). By default, the HAT is configured to ACCEPT connections from all external mail hosts.
	- Accepts incoming mail only if it is addressed for the local domains specified in the Recipient Access Table (RAT). All other domains are rejected.
	- Relays mail to the appropriate internal groupware server, as defined by SMTP Routes.
- **Private Listener (outgoing email)** The private listener receives connections from a limited number of internal groupware servers and directs messages to many external mail hosts.
	- Internal groupware servers are configured to route outgoing mail to the Cisco C- or X-Series appliance
	- The appliance accepts connections from internal groupware servers based on settings in the HAT. By default, the HAT is configured to RELAY connections from all internal mail hosts.

#### **Related Topics**

.

• [Segregating](#page-4-1) Incoming and Outgoing Mail, on page 5

## <span id="page-4-1"></span>**Segregating Incoming and Outgoing Mail**

You can segregate incoming and outgoing email traffic over separate listeners and on separate IP addresses. You can use Internet Protocol version 4 (IPv4) and version 6 (IPv6) addresses. However, the System Setup Wizard on the appliance supports initial configuration of the following configurations:

- 2 separate listeners on 2 logical IPv4 and 2 IPv6 addresses configured on *separate* physical interfaces
	- segregates incoming and outgoing traffic
	- you can assign an IPv4 and an IPv6 address to each listener
- 1 listener on 1 logical IPv4 address configured on one physical interface
	- combines both incoming and outgoing traffic
	- you can assign both an IPv4 and an IPv6 address to the listener

Configuration worksheets for both one and two listener configurations are included below (see [Gathering](#page-10-0) the Setup [Information,](#page-10-0) on page 11). Most configuration scenarios are represented by one of the following three figures.

#### **Figure 1: Behind the Firewall Scenario / 2 Listeners Configuration**

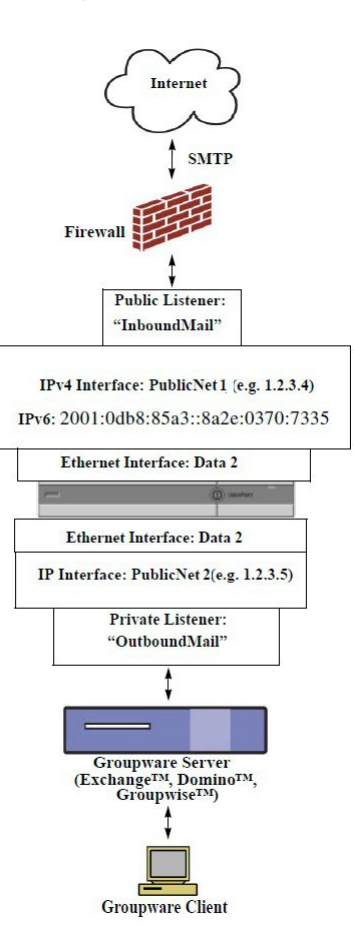

#### **Notes**:

- 2 Listeners
- 2 IPv4 addresses
- 2 IPv6 addresses
- 1 or 2 Ethernet interfaces (only 1 interface shown)
- SMTP routes configured

#### **Inbound Listener: "InboundMail" (public)**

- IPv4 address: 1.2.3.4
- IPv6 address: 2001:0db8:85a3::8a2e:0370:7334
- Listener on the Data2 interface listens on port 25
- HAT (accept ALL)
- RAT (accept mail for local domains; reject ALL)

### **Outbound Listener: "OutboundMail" (private)**

- IP address: 1.2.3.5
- IPv6 address: 2001:0db8:85a3::8a2e:0370:7335
- Listener on the Data2 interface listens on port 25
- HAT (relay for local domains; reject ALL)

DNS can be configured to use Internet Root servers or internal DNS servers

SMTP routes direct mail to proper groupware server

Firewall ports opened for appropriate services to and from the appliance

**Figure 2: One Listener Configuration**

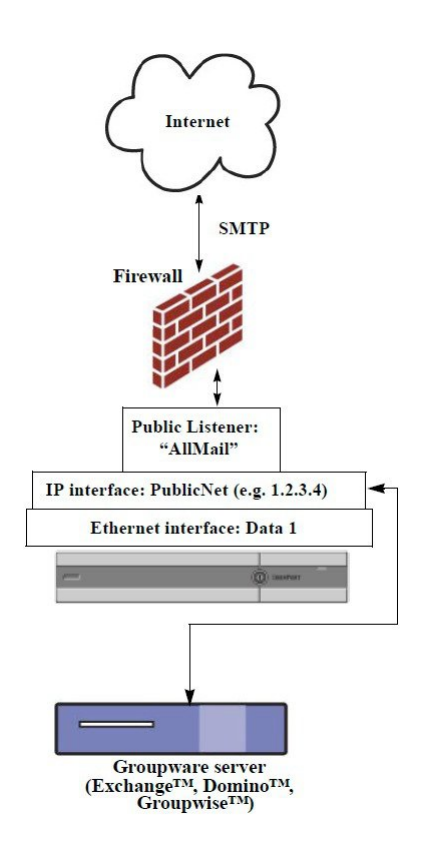

#### **Notes:**

- 1 Listener
- 1 IP addresses
- 1 Ethernet interface
- SMTP routes configured

#### **Inbound Listener: "InboundMail" (public)**

- IP address: 1.2.3.4
- Listener on the Data2 interface listens on port 25
- HAT (accept ALL) includes entries for Groupware servers in RELAYLIST
- RAT (accept mail for local domains; reject ALL)

DNS can be configured to use Internet Root servers or internal DNS servers

SMTP routes direct mail to proper groupware server

Firewall ports opened for appropriate services to and from the appliance .

# <span id="page-7-0"></span>**Preparing for System Setup**

- Determine Method for [Connecting](#page-8-0) to the Appliance , on page 9
- Determining Network and IP Address [Assignments,](#page-8-1) on page 9
- Gathering the Setup [Information,](#page-10-0) on page 11

#### **Procedure**

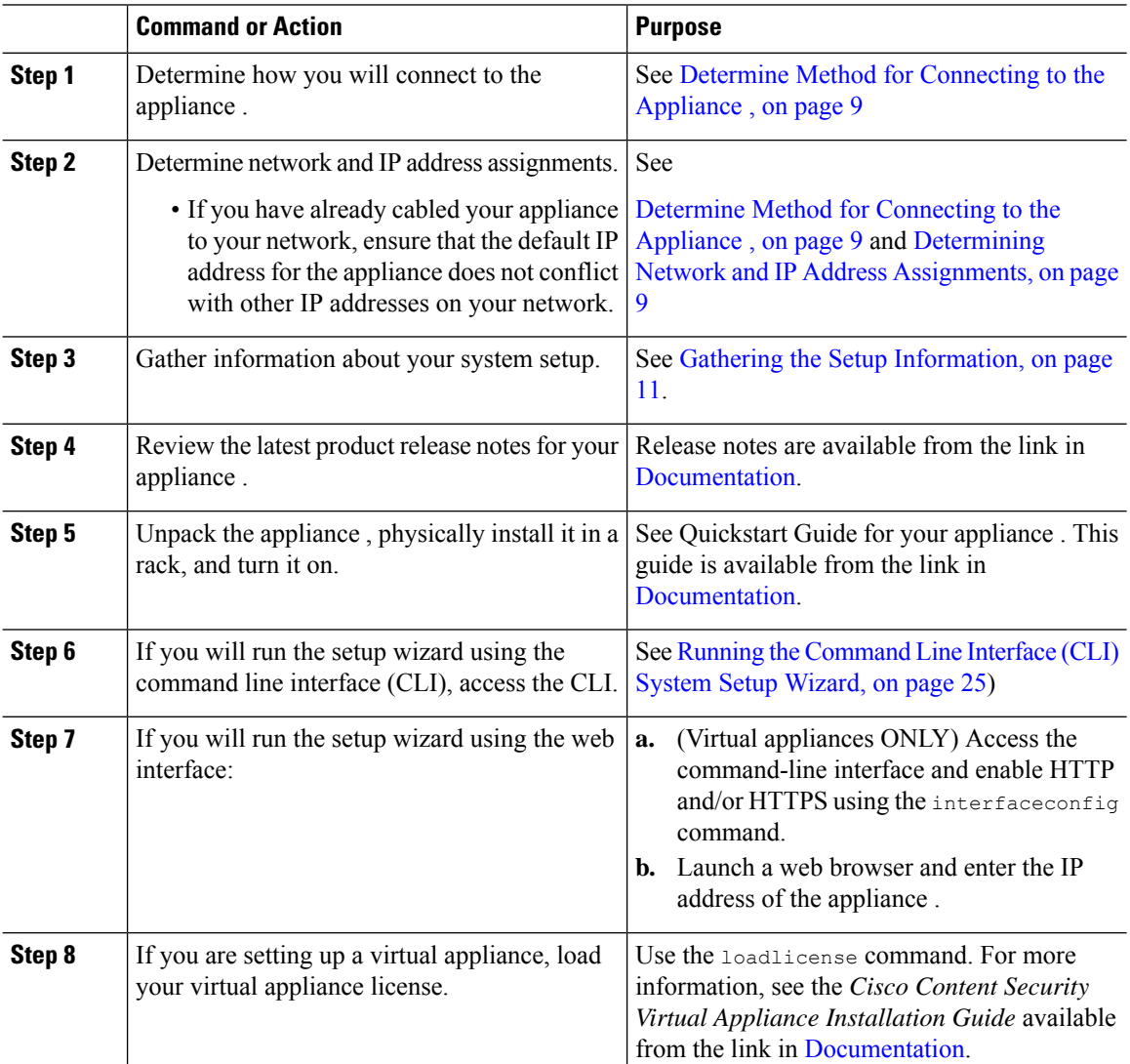

Ш

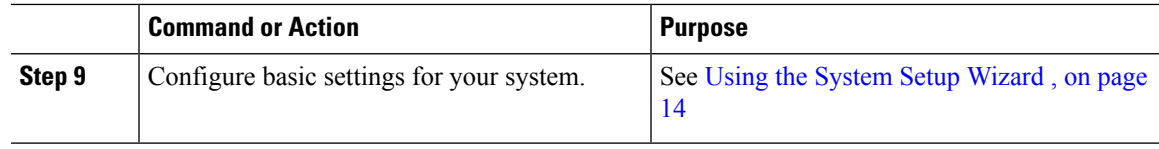

# <span id="page-8-0"></span>**Determine Method for Connecting to the Appliance**

To successfully set up the appliance in your environment, you must gather important network information from your network administrator about how you would like to connect the appliance to your network.

#### **Related Topics**

• [Connecting](#page-8-2) to the Appliance , on page 9

## <span id="page-8-2"></span>**Connecting to the Appliance**

During the initial setup, you can connect to the appliance in one of two ways:

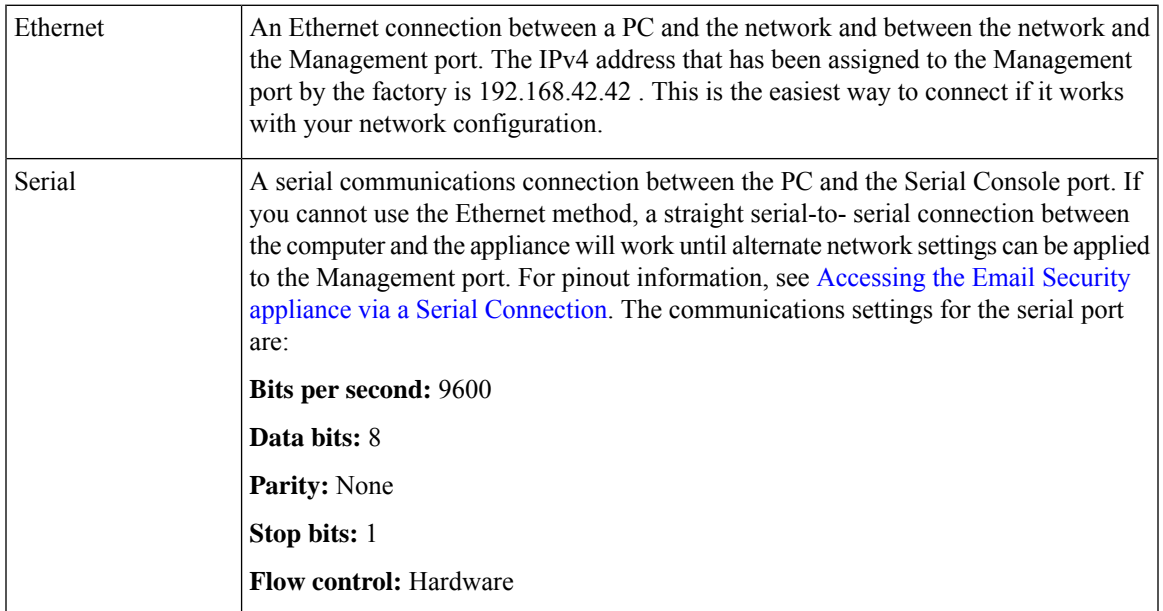

#### **Table 1: Options for Connecting to the Appliance**

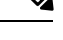

Keep in mind that the initial connection method is not final. This process applies only for the initial configuration. You can change network settings at a later time to allow different connection methods. (See FTP, SSH, and SCP [Access](b_ESA_Admin_Guide_ces_13-5_appendix1.pdf#nameddest=unique_80) for more information.) You can also create multiple user accounts with differing administrative privileges to access the appliance . (For more information, see [Adding](b_ESA_Admin_Guide_ces_13-5_chapter37.pdf#nameddest=unique_25) Users.) **Note**

# <span id="page-8-1"></span>**Determining Network and IP Address Assignments**

You can use both IPv4 and IPv6 addresses.

- Default IP Addresses for [Management](#page-9-0) and Data Ports , on page 10
- Choosing Network [Connections](#page-9-1) to Receive and Deliver Email , on page 10
- Binding Logical IP [Addresses](#page-9-2) to Physical Ethernet Ports, on page 10
- Choosing Network Settings for Your [Connections,](#page-9-3) on page 10

## <span id="page-9-0"></span>**Default IP Addresses for Management and Data Ports**

The IP address that is pre-configured on the Management port (the Data 1 port on C170 and C190 appliances ) is 192.168.42.42 .

## <span id="page-9-1"></span>**Choosing Network Connections to Receive and Deliver Email**

Most users take advantage of the two Data Ethernet ports on the appliance by connecting to two networks from the appliance:

- The private network accepts and delivers messages to your internal systems.
- The public network accepts and delivers messages to the Internet.

Other users may want to use only one Data port serving both functions. Although the Management Ethernet port can support any function, it is preconfigured for access to the graphical user interface and the command line interface.

## <span id="page-9-2"></span>**Binding Logical IP Addresses to Physical Ethernet Ports**

You can segregate incoming and outgoing email traffic over separate listeners and on separate IP addresses. You can use Internet Protocol version 4 (IPv4) and version 6 (IPv6) addresses. However, the System Setup Wizard on the appliance supports initial configuration of the following configurations:

• 2 separate listeners on 2 logical IPv4 and 2 IPv6 addresses configured on *separate* physical interfaces

- segregates incoming and outgoing traffic
- you can assign an IPv4 and an IPv6 address to each listener
- 1 listener on 1 logical IPv4 address configured on one physical interface
	- combines both incoming and outgoing traffic
	- you can assign both an IPv4 and an IPv6 address to the listener

The appliance can support both IPv4 and IPv6 addresses on single listener. The listener will accept mail on both the addresses. All settings on a listener apply to both IPv4 and IPv6 addresses.

### <span id="page-9-3"></span>**Choosing Network Settings for Your Connections**

You will need the following network information about each Ethernet port that you choose to use:

- IP address (IPv4 or IPv6 or both)
- Netmask for IPv4 address in CIDR format
- Prefix for IPv6 address in CIDR format

In addition, you will need the following information about your overall network:

- IP address of the default router ( gateway) on your network
- IP address and hostname of your DNS servers (not required if you want to use Internet root servers)
- Hostname or IP address of your NTP servers (not required if you want to use Cisco's time servers)

See Assigning Network and IP [Addresses](b_ESA_Admin_Guide_ces_13-5_appendix2.pdf#nameddest=unique_63) for more information.

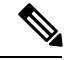

**Note**

If you are running a firewall on your network between the Internet and the appliance , it may be necessary to open specific ports for the appliance to work properly. See Firewall [Information](b_ESA_Admin_Guide_ces_13-5_appendix4.pdf#nameddest=unique_70) for more information.

# <span id="page-10-0"></span>**Gathering the Setup Information**

Now that you understand the requirements and strategies when making the necessary selections in the System Setup Wizard, use the following tables to gather information about your system setup while reading this section.

See Assigning Network and IP [Addresses](b_ESA_Admin_Guide_ces_13-5_appendix2.pdf#nameddest=unique_63) for more detailed information on network and IP addresses. See Centralizing Services on a Cisco Content (M-Series) Security [Management](b_ESA_Admin_Guide_ces_13-5_chapter48.pdf#nameddest=unique_41) Appliance if you are configuring a Cisco Content Security Management appliance .

| <b>System Settings</b>            |                  |                    |
|-----------------------------------|------------------|--------------------|
| Default System Hostname:          |                  |                    |
| Email System Alerts To:           |                  |                    |
| Deliver Scheduled Reports To:     |                  |                    |
| Time Zone Information:            |                  |                    |
| NTP Server:                       |                  |                    |
| Admin Passphrase:                 |                  |                    |
| SenderBase Network Participation: | Enable / Disable |                    |
| AutoSupport:                      | Enable / Disable |                    |
| Network Integration               |                  |                    |
| Gateway:                          |                  |                    |
| DNS (Internet or Specify Own):    |                  |                    |
| Interfaces                        |                  |                    |
| Data 1 Port                       |                  |                    |
| IPv4 Address / Netmask:           |                  |                    |
| IPv6 Address / Prefix:            |                  |                    |
| Fully Qualified Hostname:         |                  |                    |
| Accept Incoming Mail:             | <b>Domain</b>    | <b>Destination</b> |
| Relay Outgoing Mail:              | <b>System</b>    |                    |

**Table 2: System Setup Worksheet: 2 Listeners for Segregating Email Traffic**

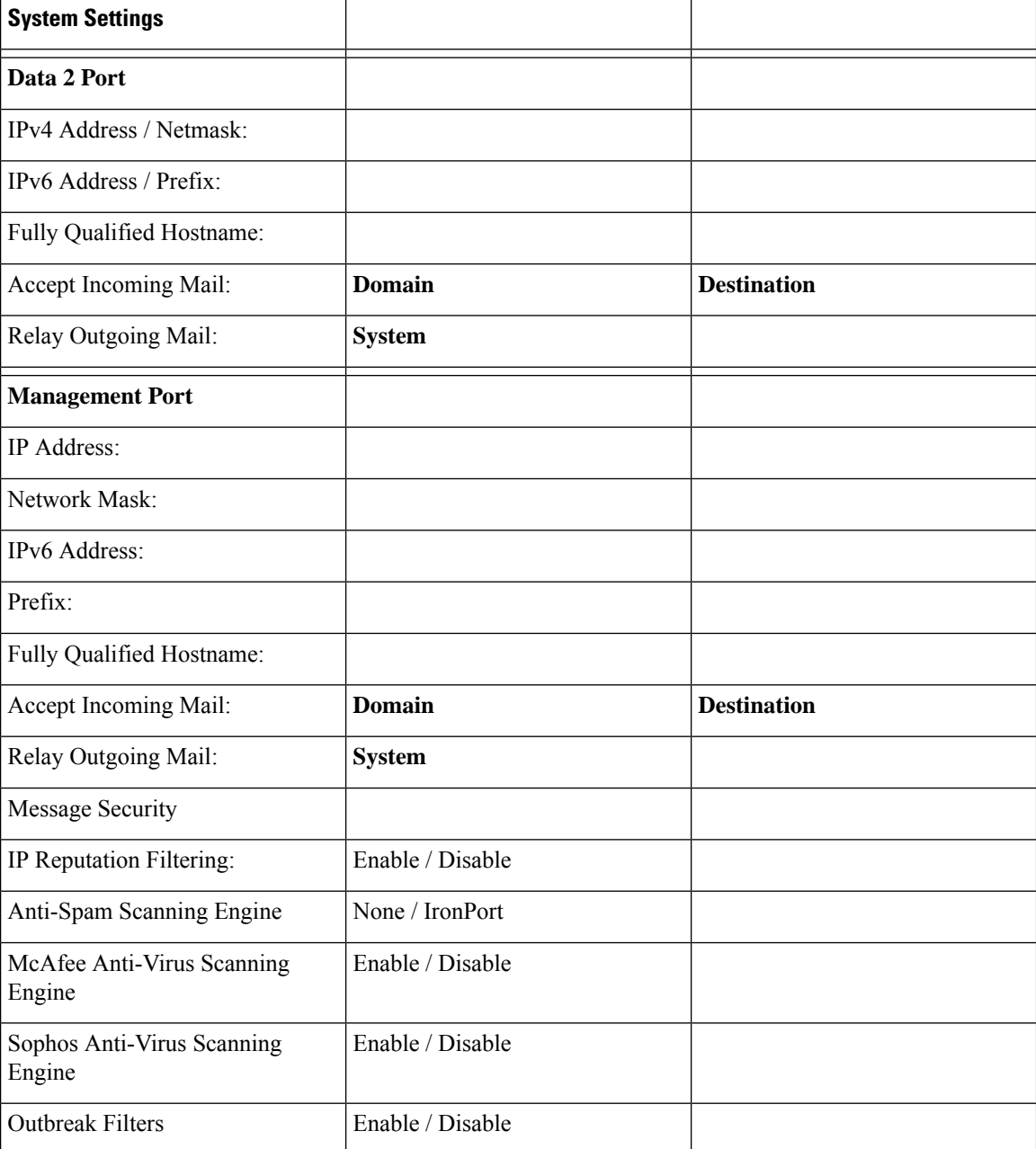

#### **Table 3: System Setup Worksheet: 1 Listener for All Email Traffic**

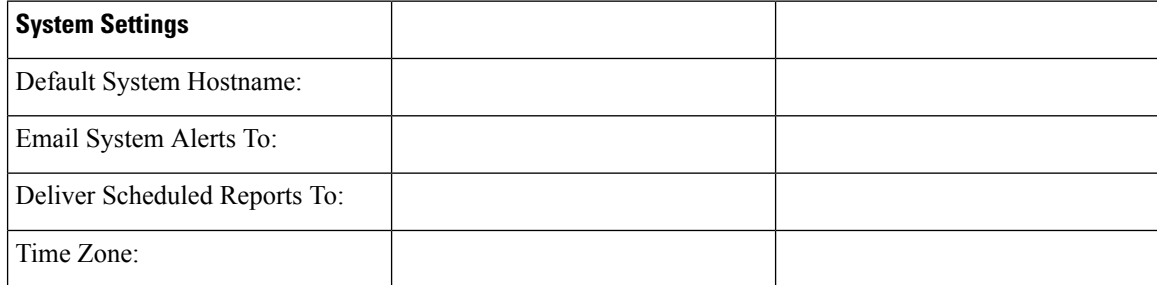

i.

 $\mathbf l$ 

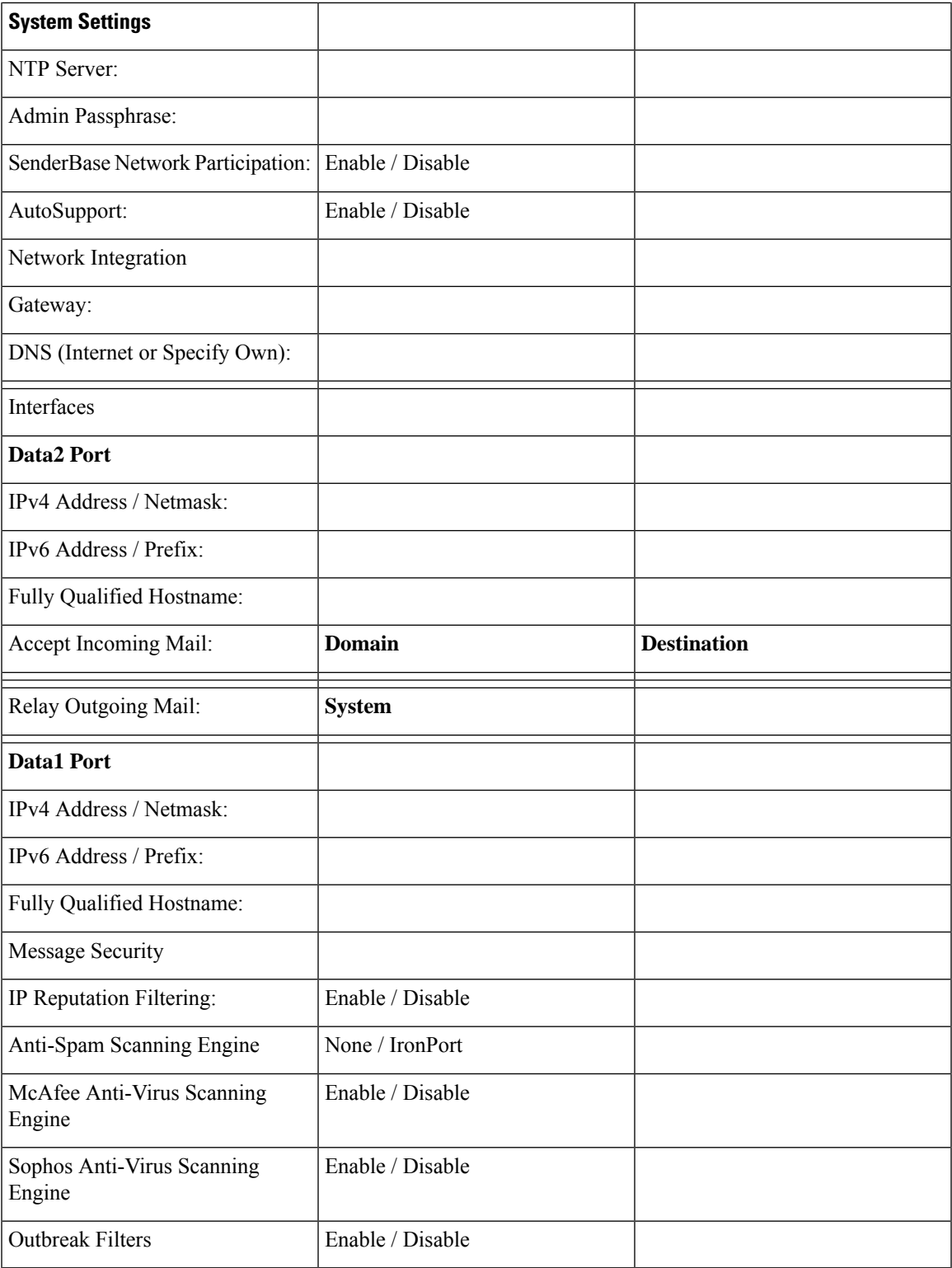

# <span id="page-13-0"></span>**Using the System Setup Wizard**

- Accessing the [Web-Based](#page-13-1) Graphical User Interface (GUI), on page 14
- Defining Basic [Configuration](#page-15-0) Using the Web-Based System Setup Wizard , on page 16
- Setting up the [Connection](#page-23-0) to Active Directory, on page 24
- [Proceeding](#page-23-1) to the Next Steps, on page 24
- Accessing the [Command](#page-23-2) Line Interface (CLI), on page 24
- Running the [Command](#page-24-0) Line Interface (CLI) System Setup Wizard, on page 25
- [Configuring](#page-37-1) your system as an Enterprise Gateway , on page 38

You must use the System Setup Wizard for the initial setup in order to ensure a complete configuration. Later, you can configure custom options not available in the System Setup Wizard.

You can run the System Setup Wizard using a browser or the command line interface (CLI). For more information, see Accessing the [Web-Based](#page-13-1) Graphical User Interface (GUI), on page 14 or [Running](#page-24-0) the [Command](#page-24-0) Line Interface (CLI) System Setup Wizard, on page 25

Before you begin, complete the prerequisites at [Preparing](#page-7-0) for System Setup, on page 8.

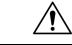

If you are setting up a virtual appliance , you will have to use the loadlicense command to load your virtual appliance license before running the System Setup Wizard. See the *Cisco Content Security Virtual Appliance Installation Guide* for more information. **Caution**

 $\sqrt{N}$ 

The System Setup Wizard will completely reconfigure your system. You should only use the System Setup Wizard the very first time you install the appliance, or if you want to completely overwrite your existing configuration. **Caution**

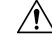

**Caution**

The appliance ships with a default IP address of 192.168.42.42 on the Management port of all hardware except C170 and C190 appliances, which use the Data 1 port instead. Before connecting the appliance to your network, ensure that no other device's IP address conflicts with this factory default setting. If you are configuring a Cisco Content Security Management appliance , see [Centralizing](b_ESA_Admin_Guide_ces_13-5_chapter48.pdf#nameddest=unique_41) Services on a Cisco Content (M-Series) Security [Management](b_ESA_Admin_Guide_ces_13-5_chapter48.pdf#nameddest=unique_41) Appliance.

If you are connecting multiple factory-configured content security appliances to your network, add them one at a time, reconfiguring each appliance's default IP address as you go.

## <span id="page-13-1"></span>**Accessing the Web-Based Graphical User Interface (GUI)**

The appliance has a standard web-based graphical user interface, a new web-based interface for managing the Email Security Monitor feature (Monitoring, Tracking, and Quarantine), and a command-line interface.

To accessthe web-based Graphical User Interface (GUI), open your web browser and point it to 192.168.42.42.

[New Web Interface Only] You can access the new web interface in any one of the following ways:

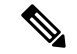

**Note**

The new web interface of your appliance uses AsyncOS API HTTP/HTTPS ports (6080/6443) and trailblazer HTTPS port (4431). You can use the trailblazerconfig command in the CLI to configure the trailblazer HTTPS ports. Make sure that the trailblazer HTTPS port is opened on the firewall.

• When trailblazerconfig CLI command is enabled, use the following URL https://example.com:<trailblazer-https-port>/ng-login

where example.com is the appliance host name and <trailblazer-https-port> is the trailblazer HTTPS port configured on the appliance.

For more information on the trailblazerconfig CLI command, see the Cisco Secure Email Command Reference Guide.

• Log in to the legacy web interface and click **Email Security Appliance is getting a new look. Try it!!** link to access the new web interface.

#### **Important Notes**

- Make sure that AsyncOS API is enabled on the appliance .
- Make sure that AsyncOS HTTPS API port is not enabled on multiple interfaces.
- You must login to the legacy web interface of the appliance .
- If trailblazerconfig is enabled, the configured HTTPS port must be opened on the firewall. The default HTTPS port is 4431.

Also ensure that your DNS server can resolve the hostname that you specified for accessing the appliance

#### **Related Topics**

.

• Factory Default Username and [Passphrase,](#page-14-0) on page 15

## <span id="page-14-0"></span>**Factory Default Username and Passphrase**

If you install a new virtual or hardware appliance , you must change the default passphrase to get complete access to set up the appliance . When you log in to the appliance for the first time, the web interface prompts you to change the default passphrase, and the CLI limits the access to the following commands till you change the default passphrase.

- Commit
- Interfaceconfig
- passphrase
- Loadconfig
- Systemsetup
- loadlicense (for virtual appliances)
- feature key
- Ping
- Telnet
- netstat
- Username: **admin**
- Passphrase: **ironport**

#### For Example:

```
login: admin
passphrase: ironport
```
If your session times out, you will be asked to re-enter your username and passphrase. If your session times out while you are running the System Setup Wizard, you will have to start over again. **Note**

## **Accessing the Legacy Web Interface**

To access the legacy web interface from the new web interface, click on the gear icon as shown in the following figure:

#### **Figure 3: Accessing the Legacy Web Interface from the**

```
admin 1 ? | 登
Monitoring
               Tracking
                              Quarantine
```
The legacy web interface opens in a new browser window. You must log in again to access it.

If you want to log out of the appliance completely, you need to log out of both the new and legacy web interfaces of your appliance .

## <span id="page-15-0"></span>**Defining Basic Configuration Using the Web-Based System Setup Wizard**

## **Procedure**

- **Step 1** Launch the System Setup Wizard
	- Log in to the graphical user interface as described in Accessing the [Web-Based](#page-13-1) Graphical User Interface [\(GUI\),](#page-13-1) on page 14.
	- On brand new (not upgraded from previous releases of AsyncOS) systems, your browser will automatically be redirected to the System Setup Wizard.
	- Otherwise, on the System Administration tab, click System Setup Wizard in the list of links on the left.
- **Step 2** Start. See Step 1: [Start,](#page-16-0) on page 17.
	- Read and accept the license agreement
- **Step 3** System. See Step 2: [System,](#page-16-1) on page 17.

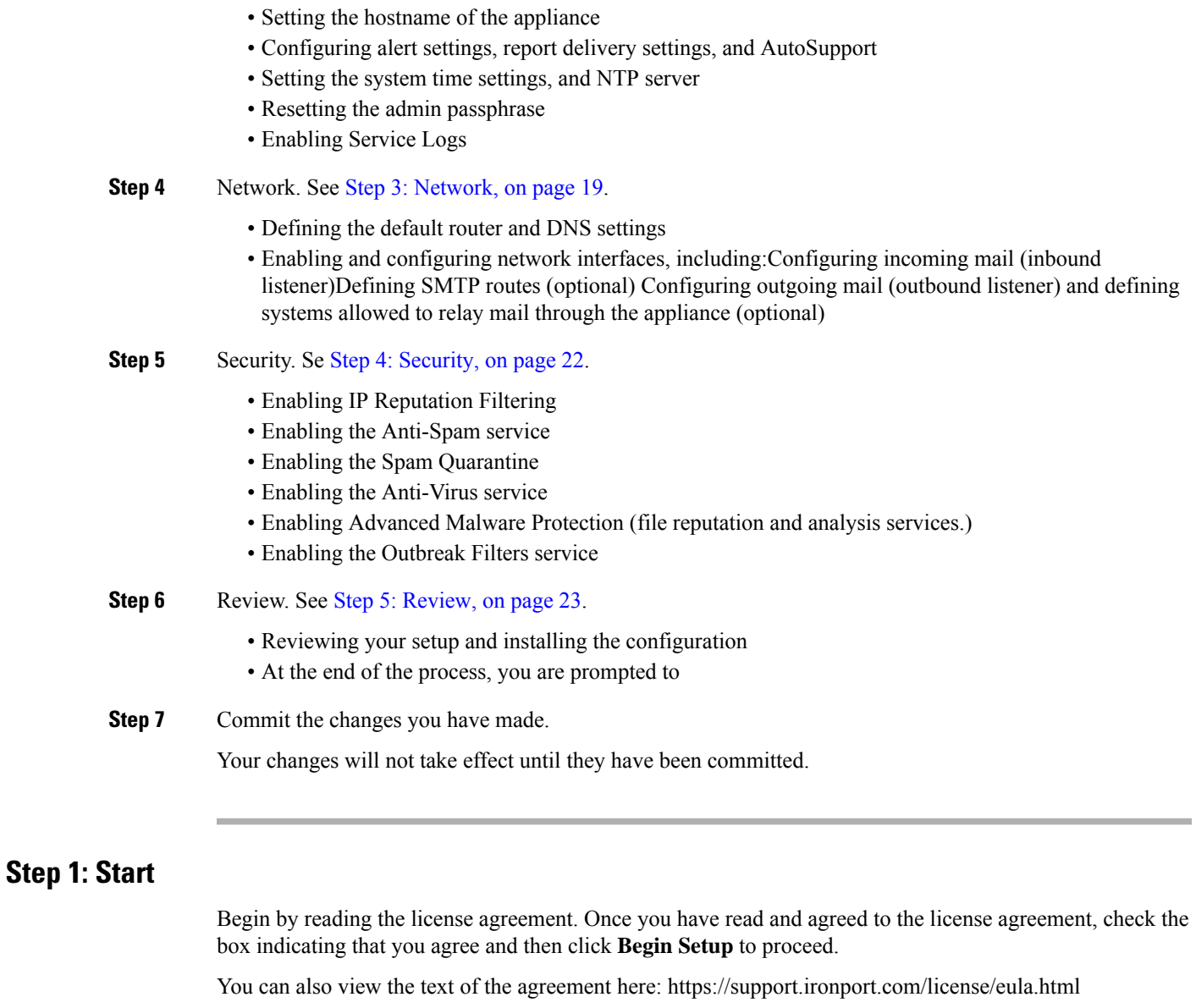

## <span id="page-16-1"></span><span id="page-16-0"></span>**Step 2: System**

- Setting the [Hostname,](#page-17-0) on page 18
- [Configuring](#page-17-1) System Alerts, on page 18
- [Configuring](#page-17-2) Report Delivery, on page 18
- [Setting](#page-17-3) the Time, on page 18
- Setting the [Passphrase,](#page-17-4) on page 18
- [Improving](b_ESA_Admin_Guide_ces_13-5_chapter40.pdf#nameddest=unique_5) Phishing Detection Efficacy using Service Logs
- Enabling [AutoSupport,](#page-17-5) on page 18

#### <span id="page-17-0"></span>**Setting the Hostname**

Define the fully-qualified hostname for the appliance . This name should be assigned by your network administrator.

#### <span id="page-17-1"></span>**Configuring System Alerts**

Cisco AsyncOS sends alert messages via email if there is a system error that requires the user's intervention. Enter the email address (or addresses) to which to send those alerts.

You must add at least one email address that receives System Alerts. Enter a single email address, or separate multiple addresses with commas. The email recipients initially receive all types of alerts at all levels, except for Directory Harvest Attack Prevention alerts. You can add more granularity to the alert configuration later. For more information, see [Alerts.](b_ESA_Admin_Guide_ces_13-5_chapter38.pdf#nameddest=unique_104)

#### <span id="page-17-3"></span><span id="page-17-2"></span>**Configuring Report Delivery**

Enter the address to which to send the default scheduled reports. If you leave this value blank, the scheduled reports are still run. They will be archived on the appliance rather than delivered.

#### **Setting the Time**

Set the time zone on the appliance so that timestamps in message headers and log files are correct. Use the drop-down menus to locate your time zone or to define the time zone via GMT offset (see [Selecting](b_ESA_Admin_Guide_ces_13-5_chapter38.pdf#nameddest=unique_105) a GMT [Offset](b_ESA_Admin_Guide_ces_13-5_chapter38.pdf#nameddest=unique_105) for more information).

You can set the system clock time manually later, or you can use the Network Time Protocol (NTP) to synchronize time with other servers on your network or the Internet. By default, one entry to the Cisco Systems time servers (**time.ironport.com**) to synchronize the time on your appliance is already configured.

#### <span id="page-17-4"></span>**Setting the Passphrase**

Set the passphrase for the admin account. This is a required step. When changing the passphrase for the Cisco AsyncOS admin account, the new passphrase must be six characters or longer. Be sure to keep the passphrase in a secure location.

#### **Enabling Service Logs**

The 'Service Logs' are sent to the Cisco Talos Cloud service to improve Phishing detection.

If you enable Service Logs, the Cisco Email Security gateway collects limited personal data from customer emails and offers extensive useful threat detection capabilities that can be coupled with dedicated analysis systems to collect, trend, and correlate observed threat activity. Cisco uses the personal data to improve your email gateway capabilities to analyze the threat landscape, provide threat classification solutions on malicious emails, and to protect your email gateway from new threats such as spam, virus, and directory harvest attacks.

See [Improving](b_ESA_Admin_Guide_ces_13-5_chapter40.pdf#nameddest=unique_5) Phishing Detection Efficacy using Service Logs for more information.

#### <span id="page-17-5"></span>**Enabling AutoSupport**

The AutoSupport feature (enabled by default) keeps the Cisco Customer Support team aware of issues with your appliance so that we can provide better support to you. (For more information, see [AutoSupport](b_ESA_Admin_Guide_ces_13-5_chapter38.pdf#nameddest=unique_107).)

Click **Next** to continue.

## <span id="page-18-1"></span>**Step 3: Network**

In Step 3, you define the default router (gateway) and configure the DNS settings, and then set up the appliance to receive and or relay email by configuring the Data 1, Data 2, and Management interfaces.

- [Configuring](#page-18-2) DNS and Default Gateway, on page 19
- [Configuring](#page-18-0) Network Interfaces, on page 19
- [Accepting](#page-19-0) Mail, on page 20
- Relaying Mail [\(Optional\),](#page-20-0) on page 21
- C170 and C190 [Installations,](#page-20-1) on page 21

#### <span id="page-18-2"></span>**Configuring DNS and Default Gateway**

Type the IP address of the default router (gateway) on your network. You can use an IPv4 address, an IPv6 address, or both.

Next, configure the DNS (Domain Name Service) settings. Cisco AsyncOS contains a high-performance internal DNS resolver/cache that can query the Internet's root servers directly, or the system can use DNS servers you specify. If you choose to use your own servers, you will need to supply the IPaddress and hostname of each DNS server. You can enter up to four DNS servers via the System Setup Wizard. Please note that DNS servers you enter will have an initial priority of 0. For more information, see [Configuring](b_ESA_Admin_Guide_ces_13-5_chapter38.pdf#nameddest=unique_112) Domain Name System (DNS) [Settings](b_ESA_Admin_Guide_ces_13-5_chapter38.pdf#nameddest=unique_112).

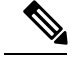

**Note**

The appliance requires access to a working DNS server in order to perform DNS lookups for incoming connections. If you cannot specify a working DNS server that is reachable by the appliance while you are setting up the appliance , a workaround is to either select "Use Internet Root DNS Servers" or to specify, temporarily, the IP address of the Management interface so that you can complete the System Setup Wizard.

#### <span id="page-18-0"></span>**Configuring Network Interfaces**

Your appliance has network interfaces that are associated with the physical Ethernet ports on the machine.

To use an interface, mark the "Enable" checkbox and then specify an IP address, network mask, and fully qualified hostname. The IP address you enter should be the address intended for your inbound mail as reflected in your DNS records. Typically this address would have an MX record associated with it in DNS. You can use an IPv4 address, an IPv6 address, or both. If you use both, the interface will accept both types of connections.

Each interface can be configured to accept mail (incoming), relay email (outgoing), or appliance management. During setup, you are limited to one of each. On most appliances, you would typically use one interface for incoming, one for outgoing, and one for appliance management. On the C170 and C190 appliances, you would typically use one interface for both incoming and outgoing mail, and the other interface for management.

You must configure one interface to receive email.

Assign and configure a logical IP address to one of the physical Ethernet interfaces on the appliance . If you decide to use both the Data 1 Ethernet port and the Data 2 Ethernet port, you need this information for both connections.

**For C390, and C690 appliances**: Cisco recommends using one of the physical Ethernet ports to connect directly to the Internet for the purposes of receiving inbound email through public listeners, and using another physical Ethernet port to connect directly to your internal network for the purposes of relaying outbound email through private listeners.

**For C190 appliances**: Typically, the System Setup Wizard will configure only one physical Ethernet port with one listener for both receiving inbound email and relaying outbound email.

See Binding Logical IP [Addresses](#page-9-2) to Physical Ethernet Ports, on page 10.

The following information is required:

- The **IP address** assigned by your network administrator. This can be an IPv4 address, an IPv6 address, or both.
- For IPv4 addresses: the **netmask** of the interface. AsyncOS only accepts a netmask in CIDR format. For example, /24 for the 255.255.255.0 subnet.

For IPv6 addresses: the **prefix** in CIDR format. For example /64 for a 64-bit prefix.

• (optional) A fully-qualified hostname for the IP address.

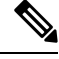

**Note**

IP addresses within the same subnet cannot be configured on separate physical Ethernet interfaces. See Assigning Network and IP [Addresses](b_ESA_Admin_Guide_ces_13-5_appendix2.pdf#nameddest=unique_63)for more detailed information on Network and IP Address configuration.

#### <span id="page-19-0"></span>**Accepting Mail**

When configuring your interfaces to accept mail, you define:

- the domain for which to accept mail
- destination (SMTP Route) for each domain, this is optional

Mark the checkbox for Accept Incoming Mail to configure the interface to accept mail. Enter the name of the domain for which to accept mail.

Enter the Destination. This is theSMTP Route or name of the machine(s) where you would like to route email for the domains specified.

This is the first SMTP Routes entry. The SMTP Routes table allows you to redirect all email for each domain (also known as a Recipient Access Table (RAT) entry) you enter to a specific mail exchange (MX) host. In typical installations, the SMTP Routes table defines the specific groupware (for example, Microsoft Exchange) server or the "next hop" in the email delivery for your infrastructure.

For example, you can define a route that specifies that mail accepted for the domain example.com and all of its subdomains .example.com is routed the to the groupware server exchange.example.com.

You can enter multiple domains and destinations. Click **Add Row** to add another domain. Click the trash can icon to remove a row.

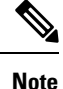

Configuring SMTP Routes in this step is optional. If no SMTP routes are defined, the system will use DNS to lookup and determine the delivery host for the incoming mail received by the listener. (See [Routing](b_ESA_Admin_Guide_ces_13-5_chapter29.pdf#nameddest=unique_60) Email for Local [Domains](b_ESA_Admin_Guide_ces_13-5_chapter29.pdf#nameddest=unique_60).)

You must add at least one domain to the Recipient Access Table. Enter a domain — example.com, for example. To ensure that mail destined for any subdomain of example.net will match in the Recipient Access Table, enter . example.net as well as the domain name. For more information, see Defining Recipient [Addresses.](b_ESA_Admin_Guide_ces_13-5_chapter8.pdf#nameddest=unique_113)

Ш

#### <span id="page-20-0"></span>**Relaying Mail (Optional)**

When configuring your interfaces to relay mail, you define the systems allowed to relay email through the appliance .

These are entries in the RELAYLIST of the Host Access Table for a listener. See [Sender](b_ESA_Admin_Guide_ces_13-5_chapter7.pdf#nameddest=unique_114) Group Syntax for more information.

Mark the check box for Relay Outgoing Mail to configure the interface to relay mail. Enter the hosts that may relay mail through the appliance .

When you configure an interface to relay outbound mail, the System Setup Wizard turns on SSH for the interface as long as no public listeners are configured to use the interface.

In the following example, two interfaces with IPv4 addresses are created:

- 192.168.42.42 remains configured on the Management interface.
- 192.168.1.1 is enabled on the Data 1 Ethernet interface. It is configured to accept mail for domains ending in .example.com and an SMTP route is defined for exchange.example.com.
- 192.168.2.1 is enabled on the Data 2 Ethernet interface. It is configured to relay mail from exchange.example.com.

#### **C390, and C690 Installations**

#### **Figure 4: Network Interfaces: 2 Interfaces in Addition to Management (Segregated Traffic)**

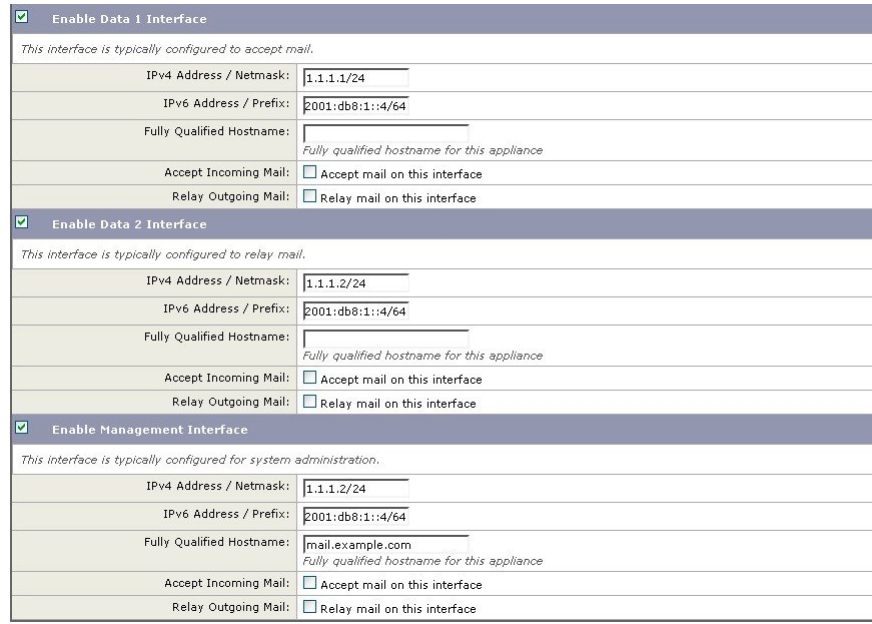

#### <span id="page-20-1"></span>**C170 and C190 Installations**

For C170 and C190 appliances, the Data 2 interface is typically configured for both incoming and outgoing mail while the Data 1 interface is used for appliance management.

When configuring a single IP address for all email traffic (nonsegregated traffic), step 3 of the System Setup Wizard will look like this:

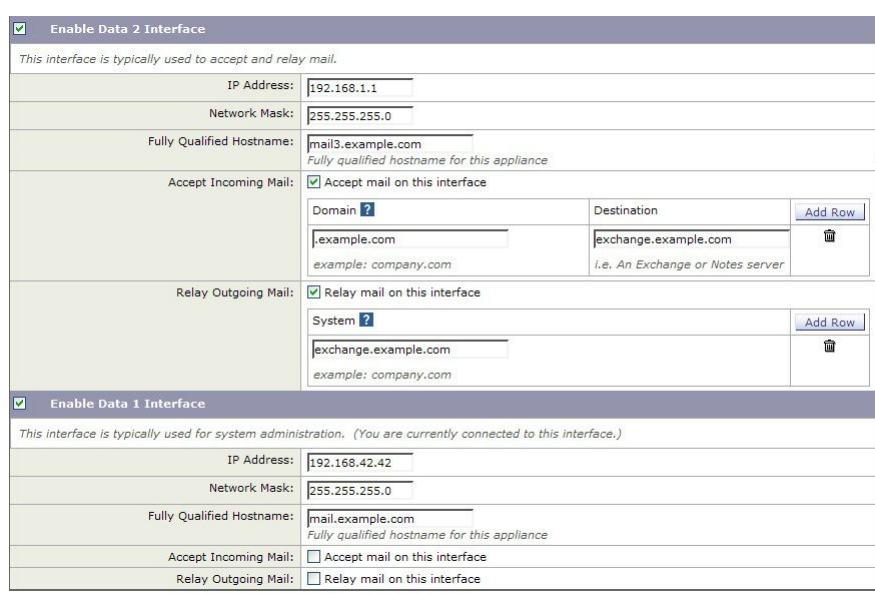

**Figure 5: Network Interfaces: 1 IP Address for Incoming and Outgoing (Nonsegregated) Traffic**

Click **Next** to continue.

## <span id="page-21-0"></span>**Step 4: Security**

In step 4, you configure anti-spam and anti-virus settings. The anti-spam options include IP Reputation Filtering and selecting an anti-spam scanning engine. For anti-virus, you can enable Outbreak Filters and Sophos or McAfee anti-virus scanning.

- Enabling IP [Reputation](#page-21-1) Filtering, on page 22
- Enabling [Anti-Spam](#page-21-2) Scanning, on page 22
- Enabling [Anti-Virus](#page-22-1) Scanning, on page 23
- Enabling Advanced Malware Protection (File [Reputation](#page-22-2) and Analysis Services) , on page 23
- Enabling [Outbreak](#page-22-3) Filters, on page 23

#### <span id="page-21-1"></span>**Enabling IP Reputation Filtering**

The IP Reputation Service can be used as a stand-alone anti-spam solution, but it is primarily designed to improve the effectiveness of a content-based anti-spam system such as Anti-Spam.

The IP Reputation Service provides an accurate, flexible way for users to reject or throttle suspected spam based on the connecting IP address of the remote host. The IP Reputation Service returns a score based on the probability that a message from a given source is spam. The IP Reputation Service is unique in that it provides a global view of email message volume and organizes the data in a way that makes it easy to identify and group related sources of email. Cisco strongly suggests that you enable IP Reputation Filtering.

Once enabled, IP Reputation Filtering is applied on the incoming (accepting) listener.

#### <span id="page-21-2"></span>**Enabling Anti-Spam Scanning**

Your appliance may ship with a 30-day evaluation key for Anti-Spam software. During this portion of the System Setup Wizard, you can choose to enable Anti-Spam globally on the appliance . You can also elect to not enable the service.

If you choose to enable the anti-spam service, you can configure AsyncOS to send spam and suspected spam messages to the local Spam Quarantine. The Spam Quarantine serves as the end-user quarantine for the appliance . Only administrators can access the quarantine until end-user access is configured.

See [Managing](b_ESA_Admin_Guide_ces_13-5_chapter17.pdf#nameddest=unique_121) Spam and Graymail for all of the Anti-Spam configuration options available on the appliance. See Policy, Virus, and Outbreak [Quarantines](b_ESA_Admin_Guide_ces_13-5_chapter35.pdf#nameddest=unique_122).

#### <span id="page-22-1"></span>**Enabling Anti-Virus Scanning**

Your appliance may ship with a 30-day evaluation key for the Sophos Anti-Virus or McAfee Anti-Virus scanning engines. During this portion of the System Setup Wizard, you can choose to enable an anti-virus scanning engine globally on the appliance .

If you choose to enable an anti-virus scanning engine, it is enabled for both the default incoming and default outgoing mail policies. The appliance scans mail for viruses, but it does not repair infected attachments. The appliance drops infected messages.

See [Anti-Virus](b_ESA_Admin_Guide_ces_13-5_chapter16.pdf#nameddest=unique_123) for all of the anti-virus configuration options available on the appliance.

#### <span id="page-22-3"></span><span id="page-22-2"></span>**Enabling Advanced Malware Protection (File Reputation and Analysis Services)**

Advanced Malware Protection obtains reputation information about attached files from a cloud-based service.

For more information, see File [Reputation](b_ESA_Admin_Guide_ces_13-5_chapter20.pdf#nameddest=unique_124) Filtering and File Analysis

#### **Enabling Outbreak Filters**

Your appliance may ship with a 30-day evaluation key for Outbreak Filters. Outbreak Filters provide a "first line of defense" against new virus outbreaks by quarantining suspicious messages until traditional anti-virus security services can be updated with a new virus signature file.

See [Outbreak](b_ESA_Admin_Guide_ces_13-5_chapter18.pdf#nameddest=unique_45) Filters for more information.

Click **Next** to continue.

### <span id="page-22-0"></span>**Step 5: Review**

A summary of the configuration information is displayed. You can edit the System Settings, Network Integration, and Message Security information by clicking the **Previous** button or by clicking the corresponding **Edit** link in the upper-right of each section. When you return to a step to make a change, you must proceed through the remaining steps until you reach this review page again. All settings you previously entered will be remembered.

Once you are satisfied with the information displayed click **Install This Configuration**.

A confirmation dialog is displayed. Click **Install** to install the new configuration.

Your appliance is now ready to send email.

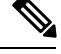

Clicking **Install** will cause the connection to the current URL (http://192.168.42.42) to be lost if you changed the IP address of the interface you used to connect to the appliance from the default. However, your browser will be redirected to the new IP address. **Note**

Once System Setup is complete, several alert messages are sent. See [Immediate](#page-37-2) Alerts, on page 38 for more information.

## <span id="page-23-0"></span>**Setting up the Connection to Active Directory**

If the System Setup Wizard properly installs the configuration on the appliance , the Active Directory Wizard appears. If you are running an Active Directory server on your network, use the Active Directory Wizard to configure an LDAPserver profile for the Active Directory server and assign a listener for recipient validation. If you are not using Active Directory or want to configure it later, click Skip this Step. You can run the Active Directory Wizard on the **System Administration > Active Directory Wizard** page. You can also configure Active Directory and other LDAP profiles on the **System Administration > LDAP** page.

The Active Directory Wizard retrieves the system information needed to create an LDAP server profile, such as the authentication method, the port, the base DN, and whether SSL is supported. The Active Directory Wizard also creates LDAP accept and group queries for the LDAP server profile.

After the Active Directory Wizard creates the LDAPserver profile, use the**System Administration > LDAP** page to view the new profile and make additional changes . It is recommended that you avoid changing LDAP settings on Cloud Email Security appliances .

#### **Procedure**

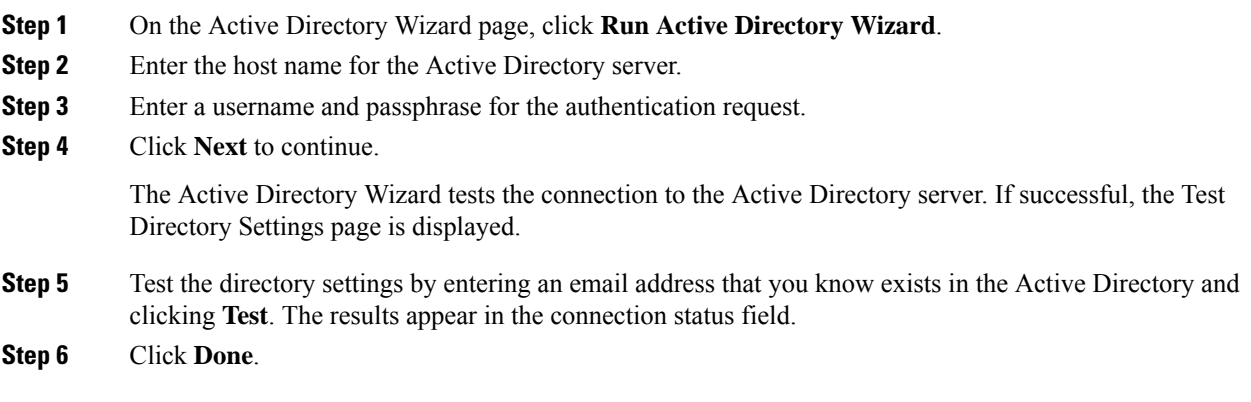

## <span id="page-23-2"></span><span id="page-23-1"></span>**Proceeding to the Next Steps**

After you successfully configure your appliance to work with your Active Directory Wizard, or skip the process, the System Setup Next Steps page appears.

Click the links on the System Setup Next Steps page to proceed with the configuration of your appliance.

# **Accessing the Command Line Interface (CLI)**

Access to the CLI varies depending on the management connection method you chose in [Connecting](#page-8-2) to the [Appliance](#page-8-2) , on page 9. The factory default username and passphrase are listed next. Initially, only the admin user account has access to the CLI. You can add other users with differing levels of permission after you have accessed the command line interface for the first time via the admin account. (For information about adding users, see [Adding](b_ESA_Admin_Guide_ces_13-5_chapter37.pdf#nameddest=unique_25) Users.) The System Setup Wizard asks you to change the passphrase for the admin account. The passphrase for the admin account can also be reset directly at any time using the passphrase command.

To connect via Ethernet: Start an SSH session with the factory default IP address 192.168.42.42. SSH is configured to use port 22. Enter the username and passphrase below.

Ш

To connect via a Serial connection: Start a terminal session with the communication port on your personal computer that the serial cable is connected to. Use the settings for serial port outlined in [Connecting](#page-8-2) to the [Appliance](#page-8-2) , on page 9. Enter the username and passphrase below.

Log in to the appliance by entering the username and passphrase.

#### **Related Topics**

• Factory Default Username and [Passphrase,](#page-14-0) on page 15

## **Factory Default Username and Passphrase**

If you install a new virtual or hardware appliance , you must change the default passphrase to get complete access to set up the appliance . When you log in to the appliance for the first time, the web interface prompts you to change the default passphrase, and the CLI limits the access to the following commands till you change the default passphrase.

- Commit
- Interfaceconfig
- passphrase
- Loadconfig
- Systemsetup
- loadlicense (for virtual appliances )
- feature key
- Ping
- Telnet
- netstat
- Username: **admin**
- Passphrase: **ironport**

For Example:

login: admin passphrase: ironport

If your session times out, you will be asked to re-enter your username and passphrase. If your session times out while you are running the System Setup Wizard, you will have to start over again. **Note**

# <span id="page-24-0"></span>**Running the Command Line Interface (CLI) System Setup Wizard**

The CLI version of the System Setup Wizard basically mirrors the steps in the GUI version, with a few minor exceptions:

- The CLI version includes prompts to enable the web interface.
- The CLI version allows you to edit the default Mail Flow Policy for each listener you create.
- The CLI version contains prompts for configuring the global Anti-Virus and Outbreak Filters security settings.
- The CLI version does not prompt you to create an LDAP profile after the system setup is complete. Use the ldapconfig command to create an LDAP profile.

To run the System Setup Wizard, type systemsetup at the command prompt.

#### IronPort> **systemsetup**

The System Setup Wizard warns you that you will reconfigure your system. If this is the very first time you are installing the appliance , or if you want to completely overwrite your existing configuration, answer "Yes" to this question.

```
WARNING: The system setup wizard will completely delete any existing
'listeners' and all associated settings including the 'Host Access Table' -
mail operations may be interrupted.
```
Are you sure you wish to continue? [Y]> **Y**

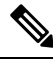

The remainder of the system setup steps are described below. Examples of the CLI System Setup Wizard dialogue will only be included for sections that deviate from the GUI System Setup Wizard described above in Defining Basic [Configuration](#page-15-0) Using the Web-Based System Setup Wizard , on page 16. **Note**

#### **Related Topics**

- Change the Admin [Passphrase,](#page-26-0) on page 27
- Accept the License [Agreement,](#page-26-1) on page 27
- Set the [Hostname](#page-26-2) , on page 27
- Assign and Configure Logical IP [Interface\(s\),](#page-26-3) on page 27
- Specify the Default [Gateway,](#page-27-0) on page 28
- Enable the Web [Interface,](#page-27-1) on page 28
- [Configure](#page-27-2) the DNS Settings, on page 28
- Create a [Listener,](#page-27-3) on page 28
- Enable [Anti-Spam,](#page-35-0) on page 36
- Select a Default [Anti-Spam](#page-35-1) Scanning Engine, on page 36
- Enable the Spam [Quarantine,](#page-35-2) on page 36
- Enable [Anti-Virus](#page-35-3) Scanning, on page 36
- Enable [Outbreak](#page-35-4) Filters , on page 36
- Configure the Alert Settings and [AutoSupport,](#page-36-0) on page 37
- Configure Scheduled [Reporting,](#page-36-1) on page 37
- [Configure](#page-36-2) Time Settings, on page 37
- Commit [Changes,](#page-36-3) on page 37
- Test the [Configuration,](#page-36-4) on page 37
- [Immediate](#page-37-2) Alerts, on page 38

## <span id="page-26-0"></span>**Change the Admin Passphrase**

First, you change the passphrase for the AsyncOS admin account. You must enter the old passphrase to continue. The new passphrase must be six characters or longer. Be sure to keep the passphrase in a secure location. Changes made to the passphrase are effective once the system setup process is finished.

## <span id="page-26-1"></span>**Accept the License Agreement**

Read and accept the software license agreement that is displayed.

## <span id="page-26-2"></span>**Set the Hostname**

Next, you define the fully-qualified hostname for the appliance . This name should be assigned by your network administrator.

## <span id="page-26-3"></span>**Assign and Configure Logical IP Interface(s)**

The next step assigns and configures a logical IP interface on the physical Ethernet interface named Management (on C390, and C690 appliances) or Data 1 (on C190 appliances), and then prompts you to configure a logical IP interface on any other physical Ethernet interfaces available on the appliance .

Each Ethernet interface can have multiple IP interfaces assigned to it. An IP interface is a logical construct that associates an IP address and hostname with a physical Ethernet interface. If you decided to use both the Data 1 and Data 2 Ethernet ports, you need the IP addresses and hostnames for both connections.

**For C390, and C690 appliances**: Cisco recommends using one of the physical Ethernet ports to connect directly to the Internet for the purposes of receiving inbound email through public listeners, and using another physical Ethernet port to connect directly to your internal network for the purposes of relaying outbound email through private listeners.

**For C190 appliances**: By default, the systemsetup command will configure only one physical Ethernet port with one listener for receiving inbound email and relaying outbound email.

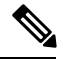

**Note**

When you configure an interface to relay outbound mail, the system turns on SSH for the interface as long as no public listeners are configured to use the interface.

The following information is required:

• A **name** (nickname) created by you to refer to the IP interface later. For example, if you are using one Ethernet port for your private network and the other for the public network, you may want to name them PrivateNet and PublicNet, respectively.

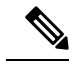

The names you define for interfaces are case-sensitive. AsyncOS will not allow you to create two identical interface names. For example, the names **Privatenet** and **PrivateNet** are considered as two *different* (unique) names. **Note**

- The IP ad**dress** assigned by your network administrator. This is can be an IPv4 or IPv6 address, You can assign both types of IP addresses to a single IP interface.
- The **netmask** of the interface. The netmask must be in CIDR format. For example, use /24 for the 255.255.255.0 subnet.

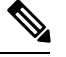

**Note**

IP addresses within the same subnet cannot be configured on separate physical Ethernet interfaces. See Assigning Network and IP [Addresses](b_ESA_Admin_Guide_ces_13-5_appendix2.pdf#nameddest=unique_63) for more detailed information on Network and IP Address configuration.

For C190 appliances, the Data 2 interface is configured first.

## <span id="page-27-0"></span>**Specify the Default Gateway**

In the next portion of the systemsetup command, you type the IP address of the default router (gateway) on your network.

## <span id="page-27-1"></span>**Enable the Web Interface**

In the next portion of the systemsetup command, you enable the web interface for the appliance (for the Management Ethernet interface). You can also choose to run the web interface over secure HTTP ( https ). If you choose to use HTTPS, the system will use a demonstration certificate until you upload your own certificate.

## <span id="page-27-2"></span>**Configure the DNS Settings**

Next, you configure the DNS (Domain Name Service) settings. Cisco AsyncOS contains a high-performance internal DNS resolver/cache that can query the Internet's root servers directly, or the system can use your own DNS servers. If you choose to use your own servers, you will need to supply the IP address and hostname of each DNS server. You can enter as many DNS servers as you need (each server will have a priority of 0.). By default, systemsetup prompts you to enter the addresses for your own DNS servers.

## <span id="page-27-3"></span>**Create a Listener**

A "listener" manages inbound email processing services that will be configured on a particular IP interface. Listeners only apply to email entering the appliance — either from your internal systems or from the Internet. Cisco AsyncOS uses listeners to specify criteria that messages must meet in order to be accepted and relayed to recipient hosts. You can think of a listener as an email listener (or even a "SMTP daemon") running for IP addresses you specified above.

**For C390, and C690 appliances**: By default, the systemsetup command configures two listeners — one public and one private. (For more information on the types of listeners available, see [Configuring](b_ESA_Admin_Guide_ces_13-5_chapter5.pdf#nameddest=unique_144) the Gateway to [Receive](b_ESA_Admin_Guide_ces_13-5_chapter5.pdf#nameddest=unique_144) Email.)

**For C190 appliances**: By default, the systemsetup command configures one public listener for both receiving mail from the Internet and for relaying email from your internal network. See Listener [Example](#page-32-0) for C190 [Appliances](#page-32-0) , on page 33.

When you define a listener, you specify the following attributes:

- A **name** (nickname) created by you to refer to the listener later. For example, the listener that accepts email from your internal systems to be delivered to the Internet may be called OutboundMail.
- One of the IP interfaces (that you created earlier in the systemsetup command) on which to receive email.
- The name of the machine(s) to which you want to route email (public listeners only). (This is the first smtproutes entry. See Routing Email for Local [Domains](b_ESA_Admin_Guide_ces_13-5_chapter29.pdf#nameddest=unique_60).)
- Whether or not to enable filtering based on IP Reputation Scores for public listeners. If enabled, you are also prompted to select between Conservative, Moderate, or Aggressive settings.
- Rate-limiting per host: the maximum number of recipients per hour you are willing to receive from a remote host (public listeners only).
- The recipient domains or specific addresses you want to accept email for (public listeners) or the systems allowed to relay email through the appliance (private listeners). (These are the first Recipient Access Table and Host Access Table entries for a listener. See [Sender](b_ESA_Admin_Guide_ces_13-5_chapter7.pdf#nameddest=unique_114) Group Syntax and Adding [Domains](b_ESA_Admin_Guide_ces_13-5_chapter8.pdf#nameddest=unique_146) and Users For Which to Accept [Messages](b_ESA_Admin_Guide_ces_13-5_chapter8.pdf#nameddest=unique_146) for more information.)

#### **Related Topics**

- Public [Listener,](#page-28-0) on page 29
- Private [Listener,](#page-30-0) on page 31
- Listener Example for C190 [Appliances](#page-32-0) , on page 33

#### <span id="page-28-0"></span>**Public Listener**

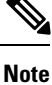

The following examples of creating a public and private listener apply to C390, and C690 appliances only. For C190 appliances, skip to the next section, Listener Example for C190 [Appliances](#page-32-0) , on page 33.

In this example portion of the systemsetup command, a public listener named InboundMail is configured to run on the PublicNet IP interface. Then, it is configured to accept all email for the domain example.com . An initial SMTP route to the mail exchange exchange.example.com is configured. Rate limiting is enabled, and the maximum value of 4500 recipients per hour from a single host is specified for the public listener.

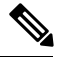

The value you enter for maximum recipients per hour you are willing to receive from a remote host is a completely arbitrary value, one that is usually relative to the size of the enterprise for which you are administering email. For example, a sender who sends 200 messages in an hour might be considered a "spammer" (sender of unsolicited bulk email), but if you are configuring the appliance to handle all email for a 10,000 person company, 200 messages per hour from a remote host may be a reasonable value. Conversely, in a 50-person company, someone sending 200 messages in an hour to you may be an obvious spammer. You must choose an appropriate value when you enable rate-limiting on a public listener (throttle) inbound email for your enterprise. For more information on Default Host Access policies, see Sender Group [Syntax.](b_ESA_Admin_Guide_ces_13-5_chapter7.pdf#nameddest=unique_114) **Note**

The default host access policy for the listener is then accepted.

You are now going to configure how the appliance accepts mail by creating a "Listener". Please create a name for this listener (Ex: "InboundMail"): []> **InboundMail**

Please choose an IP interface for this Listener.

1. Management (192.168.42.42/24: mail3.example.com)

#### **Public Listener**

2. PrivateNet (192.168.1.1/24: mail3.example.com) 3. PublicNet (192.168.2.1/24: mail3.example.com) [1]> **3**

Enter the domains or specific addresses you want to accept mail for.

Hostnames such as "example.com" are allowed.

Partial hostnames such as ".example.com" are allowed.

Usernames such as "postmaster@" are allowed.

Full email addresses such as "joe@example.com" or "joe@[1.2.3.4]" are allowed.

Separate multiple addresses with commas.

[]> **example.com**

Would you like to configure SMTP routes for example.com? [Y]> **y**

Enter the destination mail server which you want mail for example.com to be delivered. Separate multiple entries with commas.

[]> **exchange.example.com**

Do you want to enable rate limiting for this listener? (Rate limiting defines the maximum number of recipients per hour you are willing to receive from a remote domain.) [Y]> **y**

Enter the maximum number of recipients per hour to accept from a remote domain.

[]> **4500**

Default Policy Parameters

==========================

Maximum Message Size: 100M

Maximum Number Of Connections From A Single IP: 1,000 Maximum Number Of Messages Per Connection: 1,000 Maximum Number Of Recipients Per Message: 1,000 Maximum Number Of Recipients Per Hour: 4,500 Maximum Recipients Per Hour SMTP Response: 452 Too many recipients received this hour Use SenderBase for Flow Control: Yes Virus Detection Enabled: Yes Allow TLS Connections: No Would you like to change the default host access policy? [N]> n Listener InboundMail created. Defaults have been set for a Public listener. Use the listenerconfig->EDIT command to customize the listener. \*\*\*\*\*

#### <span id="page-30-0"></span>**Private Listener**

In this example portion of the systemsetup command, a private listener named OutboundMail is configured to run on the PrivateNet IP interface. Then, it is configured to relay all email for all hosts within the domain example.com . (Note the dot at the beginning of the entry: .example.com )

The default value for rate limiting (not enabled) and the default host access policy for this listener are then accepted.

Note that the default values for a private listener differ from the public listener created earlier. For more information, see Working with [Listeners.](b_ESA_Admin_Guide_ces_13-5_chapter5.pdf#nameddest=unique_61)

Do you want to configure the appliance to relay mail for internal hosts? [Y]> **y**

Please create a name for this listener (Ex: "OutboundMail"):

[]> **OutboundMail**

Please choose an IP interface for this Listener.

1. Management (192.168.42.42/24: mail3.example.com)

2. PrivateNet (192.168.1.1/24: mail3.example.com)

3. PublicNet (192.168.2.1/24: mail3.example.com)

[1]> **2**

Please specify the systems allowed to relay email through the appliance.

Hostnames such as "example.com" are allowed.

Partial hostnames such as ".example.com" are allowed.

IP addresses, IP address ranges, and partial IP addressed are allowed.

Separate multiple entries with commas.

[]> .**example.com**

Do you want to enable rate limiting for this listener? (Rate limiting defines the maximum number of recipients per hour you are willing to receive from a remote domain.) [N]> **n**

Default Policy Parameters

==========================

Maximum Message Size: 100M

Maximum Number Of Connections From A Single IP: 600

Maximum Number Of Messages Per Connection: 10,000

Maximum Number Of Recipients Per Message: 100,000

Maximum Number Of Recipients Per Hour: Disabled

Use SenderBase for Flow Control: No

Virus Detection Enabled: Yes

Allow TLS Connections: No

Would you like to change the default host access policy? [N]> **n**

```
Listener OutboundMAil created.
Defaults have been set for a Private listener.
Use the listenerconfig->EDIT command to customize the listener.
*****
```
#### <span id="page-32-0"></span>**Listener Example for C190 Appliances**

**Note** The following example of creating a listener applies to C170 and C190 appliances only.

In this example portion of the systemsetup command, a listener named MailInterface is configured to run on the MailNet IP interface. Then, it is configured to accept all email for the domain example.com . An initial SMTP route to the mail exchange exchange.example.com is configured. Then, the same listener is configured to relay all email for all hosts within the domain example.com . (Note the dot at the beginning of the entry: .example.com )

Rate limiting is enabled, and the maximum value of 450 recipients per hour from a single host is specified for the public listener.

The value you enter for maximum recipients per hour you are willing to receive from a remote host is a completely arbitrary value, one that is usually relative to the size of the enterprise for which you are administering email. For example, a sender who sends 200 messages in an hour might be considered a "spammer" (sender of unsolicited bulk email), but if you are configuring the appliance to handle all email for a 10,000 person company, 200 messages per hour from a remote host may be a reasonable value. Conversely, in a 50-person company, someone sending 200 messages in an hour to you may be an obvious spammer. You must choose an appropriate value when you enable rate-limiting on a public listener (throttle) inbound email for your enterprise. For more information on Default Host Access policies, see Sender Group [Syntax.](b_ESA_Admin_Guide_ces_13-5_chapter7.pdf#nameddest=unique_114) **Note**

The default host access policy for the listener is then accepted.

You are now going to configure how the appliance accepts mail by creating a "Listener".

Please create a name for this listener (Ex: "MailInterface"):

#### []> **MailInterface**

Please choose an IP interface for this Listener.

1. MailNet (10.1.1.1/24: mail3.example.com)

2. Management (192.168.42.42/24: mail3.example.com)

[1]> **1**

Enter the domain names or specific email addresses you want to accept mail for.

Hostnames such as "example.com" are allowed.

Partial hostnames such as ".example.com" are allowed.

Usernames such as "postmaster@" are allowed.

Full email addresses such as "joe@example.com" or "joe@[1.2.3.4]" are allowed.

Separate multiple addresses with commas.

[]> **example.com**

Would you like to configure SMTP routes for example.com? [Y]> **y**

Enter the destination mail server where you want mail for example.com to be delivered. Separate multiple entries with commas.

#### []> **exchange.example.com**

Please specify the systems allowed to relay email through the appliance.

Hostnames such as "example.com" are allowed.

Partial hostnames such as ".example.com" are allowed.

IP addresses, IP address ranges, and partial IP addresses are allowed.

Separate multiple entries with commas.

[]> **.example.com**

Do you want to enable rate limiting for this listener? (Rate limiting defines the maximum number of recipients per hour you are willing to receive from a remote domain.) [Y]> **y**

Enter the maximum number of recipients per hour to accept from a remote domain.

[]> **450**

Default Policy Parameters

========================== Maximum Message Size: 10M Maximum Number Of Connections From A Single IP: 50 Maximum Number Of Messages Per Connection: 100 Maximum Number Of Recipients Per Message: 100 Maximum Number Of Recipients Per Hour: 450 Maximum Recipients Per Hour SMTP Response: 452 Too many recipients received this hour Use SenderBase for Flow Control: Yes Spam Detection Enabled: Yes Virus Detection Enabled: Yes Allow TLS Connections: No Would you like to change the default host access policy? [N]> Listener MailInterface created. Defaults have been set for a Public listener. Use the listenerconfig->EDIT command to customize the listener. \*\*\*\*\*

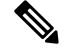

Because the systemsetup command only configures one listener for both inbound and outbound mail for C170 and C190 appliances, all outgoing mail will be calculated in the Mail Flow Monitor feature (which is normally used for inbound messages). See Using Email [Security](b_ESA_Admin_Guide_ces_13-5_chapter33.pdf#nameddest=unique_48) Monitor **Note**

## <span id="page-35-0"></span>**Enable Anti-Spam**

Your appliance ships with a 30-day evaluation key for the Anti-Spam software. During this portion of the **systemsetup** command, you can choose to accept the license agreements and enable Anti-Spam globally on the appliance .

Anti-Spam scanning will then be enabled on the incoming mail policy.

**Note** If you do not accept the license agreement, Anti-Spam is not enabled on the appliance .

See [Managing](b_ESA_Admin_Guide_ces_13-5_chapter17.pdf#nameddest=unique_121) Spam and Graymail for all of the Anti-Spam configuration options available on the appliance.

## <span id="page-35-2"></span><span id="page-35-1"></span>**Select a Default Anti-Spam Scanning Engine**

If you have enabled more than one anti-spam scanning engine, you are prompted to select which engine will be enabled for use on the default incoming mail policy.

## **Enable the Spam Quarantine**

If you choose to enable an anti-spam service, you can enable the incoming mail policy to send spam and suspected spam messages to the local Spam Quarantine. Enabling the Spam Quarantine also enables the end-user quarantine on the appliance . Only administrators can access the end-user quarantine until end-user access is configured.

See Setting Up the Local Spam [Quarantine](b_ESA_Admin_Guide_ces_13-5_chapter36.pdf#nameddest=unique_149) .

## <span id="page-35-3"></span>**Enable Anti-Virus Scanning**

Your appliance ships with a 30-day evaluation key for virus scanning engines. During this portion of the systemsetup command, you can choose to accept one or more license agreements and enable anti-virus scanning on the appliance . You must accept a license agreement for each anti-virus scanning engine you want to enable on your appliance .

After you accept the agreement, the anti-virus scanning engine you selected is enabled on the incoming mail policy. The appliance scansincoming mail for viruses, but it does not repair infected attachments. The appliance drops infected messages.

See [Anti-Virus](b_ESA_Admin_Guide_ces_13-5_chapter16.pdf#nameddest=unique_123) for the anti-virus configuration options available on the appliance .

## <span id="page-35-5"></span><span id="page-35-4"></span>**Enable Outbreak Filters**

This next step prompts you to enable Outbreak Filters. Your appliance ships with a 30-day evaluation key for Outbreak Filters.

#### **Related Topics**

• [Outbreak](#page-35-5) Filters, on page 36

#### **Outbreak Filters**

Outbreak Filters provide a "first line of defense" against new virus outbreaks by quarantining suspicious messages until traditional Anti-Virus security services can be updated with a new virus signature file. If enabled, Outbreak Filters will be enabled on the default Incoming Mail Policy.

If you choose to enable Outbreak Filters, enter a threshold value and whether you would like to receive Outbreak Filters alerts. For more information about Outbreak Filters and threshold values, see Outbreak Filters.

## <span id="page-36-0"></span>**Configure the Alert Settings and AutoSupport**

Cisco AsyncOS sends alert messages to a user via email if there is a system error that requires the user's intervention. Add at least one email address that receives system alerts. Separate multiple addresses with commas. The email addressesthat you enter initially receive all types of alerts at all levels, except for Directory Harvest Attack Prevention alerts. You can add more granularity to the alert configuration later using the alertconfig command in the CLI or the **System Administration > Alerts** page in the GUI. For more information, see section *Alerts* of chapter *Distributing Administrative Tasks* of the *Cisco Email Security Appliance Guide*.

The AutoSupport feature keeps the Cisco Customer Support team aware of issues with your appliance so that Cisco can provide industry-leading support to you. Answer "Yes" to send Cisco support alerts and weekly status updates. (For more information, see section *AutoSupport* of chapter *Distributing Administrative Tasks* of the *Cisco Email Security Appliance Guide*.)

## <span id="page-36-2"></span><span id="page-36-1"></span>**Configure Scheduled Reporting**

Enter an address to which to send the default scheduled reports. You can leave this value blank and the reports will be archived on the appliance instead of sent via email.

## **Configure Time Settings**

Cisco AsyncOS allows you to use the Network Time Protocol (NTP) to synchronize time with other servers on your network or the Internet, or to manually set the system clock. You must also set the time zone on the appliance so that timestamps in message headers and log files are correct. You can also use the Cisco Systems time servers to synchronize the time on your appliance.

Choose the Continent, Country, and Timezone and whether to use NTP including the name of the NTP server to use.

## <span id="page-36-3"></span>**Commit Changes**

Finally, the System Setup Wizard will ask you to  $\epsilon$  om to the configuration changes you have made throughout the procedure. Answer "Yes" if you want to commit the changes.

When you have successfully completed the System Setup Wizard, the following message will appear and you will be presented with the command prompt:

Congratulations! System setup is complete. For advanced configuration, please refer to the User Guide.

mail3.example.com>

The appliance is now ready to send email.

## <span id="page-36-4"></span>**Test the Configuration**

To test the Cisco AsyncOS configuration, you can use the mailconfig command immediately to send a test email containing the system configuration data you just created with the systemsetup command:

```
mail3.example.com> mailconfig
```
Please enter the email address to which you want to send the configuration file. Separate multiple addresses with commas. []> **user@example.com** The configuration file has been sent to user@example.com.

```
mail3.example.com>
```
Send the configuration to a mailbox to which you have access to confirm that the system is able to send email on your network.

## <span id="page-37-2"></span>**Immediate Alerts**

The appliance uses feature keys to enable features. The first time you create a listener in the systemsetup command, enable Anti-Spam, enable Sophos or McAfee Anti-Virus, or enable Outbreak Filters, an alert is generated and sent to the addresses you specified in Step 2: [System,](#page-16-1) on page 17.

The alert notifies you periodically of the time remaining on the key. For example:

Your "Receiving" key will expire in under 30 day(s). Please contact IronPort Customer Support. Your "Sophos" key will expire in under 30 day(s). Please contact IronPort Customer Support. Your "Outbreak Filters" key will expire in under 30 day(s). Please contact IronPort Customer Support.

For information on enabling a feature beyond the 30-day evaluation period, contact your Cisco sales representative. You can see how much time remains on a key via the **System Administration > Feature Keys** page or by issuing the featurekey command. (For more information, see [Feature](b_ESA_Admin_Guide_ces_13-5_chapter38.pdf#nameddest=unique_151) Keys.)

## <span id="page-37-1"></span><span id="page-37-0"></span>**Configuring your system as an Enterprise Gateway**

To configure your system as an Enterprise Gateway (accepting email from the Internet), complete this chapter first, and then see [Configuring](b_ESA_Admin_Guide_ces_13-5_chapter5.pdf#nameddest=unique_144) the Gateway to Receive Email for more information.

# **Verifying Your Configuration and Next Steps**

Now that system setup is complete, your appliance should be sending and receiving email. If you have enabled the anti-virus, anti-spam, and virus-outbreak filters security features, the system will also be scanning incoming and outgoing mail for spam and viruses.

The next step is to understand how to customize your appliance's configuration. [Understanding](b_ESA_Admin_Guide_ces_13-5_chapter4.pdf#nameddest=unique_42) the Email [Pipeline](b_ESA_Admin_Guide_ces_13-5_chapter4.pdf#nameddest=unique_42) provides a detailed overview of how email is routed through the system. Each feature is processed in order (from top to bottom) and is described in the remaining chapters of this guide.